# Manual de la herramienta TUTOR Centros de formación

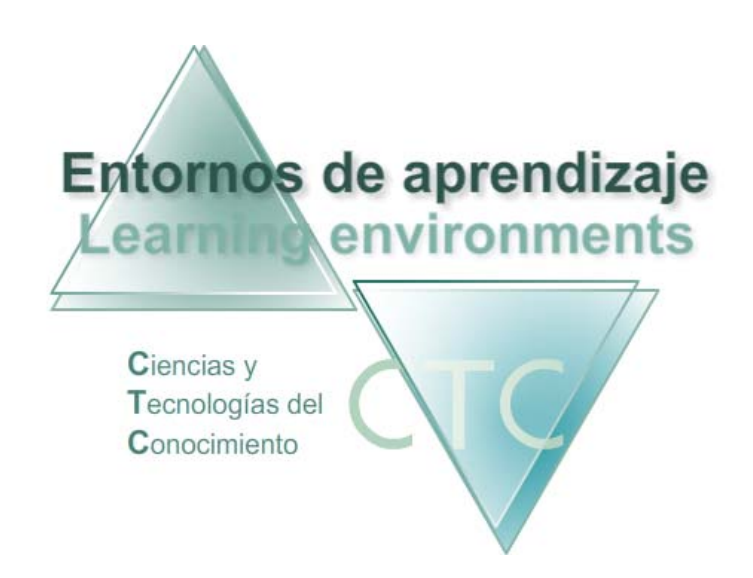

www.entornosdeaprendizaje.com www.itenm.com Tel. 965 42 24 13

![](_page_1_Picture_1.jpeg)

## Introducción

Entornos de Aprendizaje C.T.C (Ciencias y Tecnologías del Conocimiento) propician el desarrollo de acciones formativas en Internet, proporcionando:

- Soporte tecnológico en la generación, presentación y configuración de los contenidos.
- Soporte tecnológico en la administración de personas y centros participantes.
- Gestión inteligente de los procesos de aprendizaje aplicando técnicas de I. A. permitiendo la configuración de estilos.

El perfil Tutor cumple en los Entornos de Aprendizaje la función de supervisión, seguimiento, evaluación y asistencia al Estudiante. Para eso dispone de la herramienta Tutor.

Para entrar en la plataforma bajo este perfil, el usuario deberá escribir en el navegador la siguiente dirección de Internet:

#### www.entornosdeaprendizaje.com

A continuación elegirá Entorno de Aprendizaje pulsando sobre el enlace correspondiente.

En la pantalla del entorno elegido pulsará sobre la opción *Herramienta Tutor.* 

![](_page_2_Picture_0.jpeg)

## ÍNDICE

![](_page_2_Picture_121.jpeg)

<span id="page-3-0"></span>![](_page_3_Picture_1.jpeg)

## Código de entrada

![](_page_3_Picture_92.jpeg)

Es la pantalla en la que se deberá introducir los datos para acceder a las funciones de Tutor/a:

Nombre de usuario en plataforma:

Se deberá escribir el identificador (Nick) de Tutor/a.

El Nick (que significa alias o mote) servirá para identificase en la pantalla de entrada y en el uso del Foro o Buzón. Para que cumpla su función de utilidad en Internet será conveniente que no contenga demasiados caracteres.

**Clave:** 

Se deberá escribir la clave de acceso, asegurándose de que se usan las letras mayúsculas y minúsculas correctas.

#### **Botones:**

**Aceptar:** 

Permite el acceso si los datos introducidos son correctos. En caso contrario se notificará si el identificador o la clave es incorrecta.

![](_page_4_Picture_1.jpeg)

- **Restaurar:** Vacía los campos Nombre y Clave.
- Ayuda:

Solicita la cuenta de correo registrada en la ficha del Tutor/a. Si el sistema comprueba que es correcta enviará automáticamente a dicha cuenta los datos de acceso.

**Cerrar:** Cierra la ventana

\*\*\*\*\*\*\*\*\*\*\*\*\*\*\*\*\*\*\*

<span id="page-5-0"></span>![](_page_5_Picture_0.jpeg)

## Menú de la herramienta Tutor

![](_page_5_Picture_82.jpeg)

Presenta el Menú con los enlaces que dan acceso a las diversas funciones de la herramienta Tutor.

#### **Botones:**

- **Tutoría de estudiantes:** Acceso a las herramientas de Tutoría, previo paso por la lista de grupos asignados al titular.
- Bloques de módulos/cuadernos (almacén del tutor/a): Acceso al organigrama de Bloques de módulos/cuadernos elaboradas por el Tutor/a.
- **Buzón general:** Acceso al área de comunicación común a los perfiles Tutor/a, Gestor/a, y Autor/a.

#### \*\*\*\*\*\*\*\*\*\*\*\*\*\*\*

<span id="page-6-0"></span>![](_page_6_Picture_0.jpeg)

## Bloques de módulos/cuadernos (almacén del tutor/a)

![](_page_6_Picture_85.jpeg)

 Presenta la lista de Bloques de módulos/cuadernos elaborados y almacenados por el Tutor/a.

#### **Campos o Zonas del Panel:**

- Organigrama de Bloques de módulos/cuadernos: Muestra los Bloques elaborados y organizados por el Autor/a.
- Módulos/cuadernos del Bloque seleccionado: Muestra los módulos/cuadernos integrantes de un Bloque. Indicando el Nombre del módulo/cuaderno y el Tipo al que pertenece.
- **-** Observaciones: Información adicional sobre el Bloque de módulos/cuadernos.

#### **Botones:**

**Crear Bloque:** Acceso a la herramienta de creación de Bloques de módulos/cuadernos.

![](_page_7_Picture_1.jpeg)

**ver/Editar:** 

Muestra el panel para visualizar o modificar el contenido del Bloque de módulos/cuadernos.

- **Eliminar:** Borra el Bloque de módulos/cuadernos seleccionado en el organigrama.
- **volver:** Vuelve al menú de Tutor/a.

\*\*\*\*\*\*\*\*\*\*\*\*\*\*\*\*\*\*

<span id="page-8-0"></span>![](_page_8_Picture_1.jpeg)

#### Crear/Editar Bloque de módulos/cuadernos

Herramienta de generación o modificación de un Bloque de módulos/cuadernos. Presenta dos paneles con acceso a través de dos pestañas:

## **1 – Nombre del Bloque de módulos/cuadernos**

![](_page_8_Picture_76.jpeg)

**Campos o Zonas del panel:** 

- Nombre del bloque.
- Observaciones: Información adicional al bloque.

#### **Botón:**

Asociar imagen:

Introducirá una imagen asociada al Bloque de módulos/cuadernos y que aparecerá con frecuencia en las pantallas del programa.

<span id="page-9-0"></span>![](_page_9_Picture_0.jpeg)

## **2 – Módulos del Bloque**

![](_page_9_Picture_101.jpeg)

Herramienta de asignación de los módulos/cuadernos integrantes de un Bloque.

#### **Campos o zonas del panel:**

- Módulos/cuadernos disponibles:
	- Presenta los módulos agrupados por tipo:
		- o Conocimiento Abstracto de Gestión lineal
		- o Conocimiento Abstracto de Gestión por fases
		- o Cognitiva
		- o Operatoria de teclados
- Módulos/cuadernos integrantes del Bloque: Recoge la lista de módulos/cuadernos asignados al Bloque, reflejando el nombre y el tipo.

**Botones:** 

 Ver contenidos del módulo/cuaderno: Muestra el contenido del módulo/cuaderno seleccionado en la lista.

![](_page_10_Picture_1.jpeg)

- Agregar/Quitar: Añade o elimina del Bloque el módulo/cuaderno seleccionado.
- Orden (subir/bajar): Modifica el orden en la lista de módulos/cuadernos.

\*\*\*\*\*\*\*\*\*\*\*\*\*\*\*\*\*\*

<span id="page-11-0"></span>![](_page_11_Picture_0.jpeg)

## Contenidos del Módulo/cuaderno seleccionado

![](_page_11_Picture_84.jpeg)

El contenido del Módulo/cuaderno seleccionado se mostrará siguiendo la estructura correspondiente al tipo de módulo.

Para ver el contenido de un elemento se deberá seleccionar y pulsar el botón *Mostrar contenido*.

**Botones generales:** 

- **Aplicar:** Guarda los cambios efectuados hasta el momento.
- Aceptar Sale de la pantalla guardando los cambios.
- Cancelar: Vuelta a la pantalla de selección de Módulo/cuaderno.

\*\*\*\*\*\*\*\*\*\*\*\*\*\*\*\*

www.entornosdeaprendizaje.com 12 www.cognitiva.es www.itenm.com Tel. 965 42 24 13

<span id="page-12-0"></span>![](_page_12_Picture_0.jpeg)

Tutoría de estudiantes: seleccionar grupo de estudiantes

![](_page_12_Picture_71.jpeg)

Presenta la lista de grupos de estudiantes tutorizados por el titular, como paso previo para entrar a la herramienta de Tutoría sobre el grupo seleccionado.

**Botones:** 

**Siguiente:** 

Pulsando el botón se accederá a las herramientas de Tutoría sobre el trabajo del grupo de estudiantes seleccionado.

 Volver**:** Vuelta a la pantalla *Menú de la herramienta Tutor.*

\*\*\*\*\*\*\*\*\*\*\*\*\*\*\*\*\*\*\*\*\*\*\*\*\*

www.entornosdeaprendizaje.com 13 www.cognitiva.es www.itenm.com Tel. 965 42 24 13

<span id="page-13-0"></span>![](_page_13_Picture_1.jpeg)

## Menú de Tutoría de grupo de estudiantes

![](_page_13_Picture_91.jpeg)

Panel de opciones de Tutoría sobre el grupo de estudiantes seleccionado.

**Botones:**

Buzón:

Da acceso al buzón del grupo para leer los mensajes recibidos o enviar nuevos mensajes.

- $F$ oro: Da acceso al foro de discusión del grupo.
- Asignar Bloque de módulos/cuadernos al grupo: Acceso al panel de asignación de tareas al grupo.
- Tutorizar trabajo de Estudiante: Acceso a la tutorización del trabajo de cada Estudiante del grupo.
- **Atrás:** Vuelta a la pantalla anterior.

\*\*\*\*\*\*\*\*\*\*\*\*\*\*\*\*\*\*\*\*\*\*\*\*\*

<span id="page-14-0"></span>![](_page_14_Picture_1.jpeg)

#### Asignar tareas. Lista de Bloques de módulos/cuadernos asignados al grupo

![](_page_14_Picture_90.jpeg)

 Esta pantalla recoge la lista de bloques de módulos/cuadernos aplicados a la totalidad o a parte de un grupo de estudiantes, con funciones de asignación y configuración del aprendizaje, así como de consulta y modificación.

**Campos o Zonas del panel:** 

- Bloques asignados al grupo: Lista de tareas asignadas a todo o a parte del grupo.
- Participantes en el bloque seleccionado: Miembros del grupo que participan la tarea.
- Observaciones: Información adicional sobre el bloque seleccionado.

**Botones:**

 Buzón: Acceso al buzón del grupo para leer los mensajes recibidos o enviar nuevos mensajes.

![](_page_15_Picture_1.jpeg)

- Foro: Acceso al foro de discusión del grupo.
- Asignar bloque: Abre la herramienta de asignación y configuración del aprendizaje.
- **ver/Editar:** Muestra la configuración del bloque seleccionado, con posibilidad de modificarlo.
- **Eliminar:** Supresión del bloque seleccionado.
- Volver: Regresa al menú *Tutoría del grupo*.

\*\*\*\*\*\*\*\*\*\*\*\*\*\*\*

<span id="page-16-0"></span>![](_page_16_Picture_1.jpeg)

Asignar Bloque de módulos/cuadernos. Editar asignación

Herramienta de asignación de Bloques a estudiantes y de edición de parámetros de asignación. Para ello presenta tres paneles diferenciados por pestañas:

## **1 – Bloque de módulos/cuadernos**

![](_page_16_Picture_68.jpeg)

**Campos o Zonas del panel:** 

- Organigrama de Bloques de módulos/cuadernos disponibles: Presenta los Bloques de módulos/cuadernos elaborados por el Tutor/a.
- **Nombre del bloque:** Aparecerá como predeterminado el nombre del Bloque de módulo/cuaderno seleccionado. Este nombre admite modificación.

![](_page_17_Picture_1.jpeg)

Confirme selección:

Confirma y presenta el bloque (siempre único) seleccionado en la lista, y que será asignado al pulsar el botón *Asignar bloque*. Emitirá señales intermitentes cada vez que se modifique la selección en la lista.

<span id="page-18-0"></span>![](_page_18_Picture_0.jpeg)

## **2 – Módulos y opciones de configuración del aprendizaje**

![](_page_18_Picture_64.jpeg)

Presenta la lista de módulos/cuadernos integrantes del Bloque seleccionado, con opciones de modificar la configuración de gestión del aprendizaje en los módulos, dependiendo de su tipo.

**Botones:**

- Configuración del aprendizaje: Opción de ver y modificar la configuración del aprendizaje predeterminada por el autor/a en el módulo/cuaderno seleccionado.
- Ver contenidos del módulo/cuaderno: Muestra los contenidos del módulo/cuaderno seleccionado en la lista.

<span id="page-19-0"></span>![](_page_19_Picture_0.jpeg)

## **3 – Estudiantes participantes**

![](_page_19_Picture_85.jpeg)

Determina la lista de aquellos estudiantes pertenecientes al grupo a los que se les asigna el bloque.

**Campos o Zonas del panel:** 

- Lista de Estudiantes del grupo
- Estudiantes participantes en el bloque: Lista de estudiantes a los que se les asigna el bloque de módulos/cuadernos. Puede ser coincidente o no con la lista de origen.

#### **Botones:**

- Agregar/Quitar (*Todos*): Añade o quita estudiantes de la lista de participantes en el bloque.
- **•** Orden (subir/bajar): Modifica el orden en la lista de Estudiantes participantes en el Bloque.

**Botones de panel:**

Aplicar**:**

Guarda modificaciones sin abandonar la pantalla.

- Asignar**:**  Guarda modificaciones y vuelve a la pantalla anterior*.*
- Cancelar**:** Vuelve a la pantalla anterior sin guardar modificaciones.

\*\*\*\*\*\*\*\*\*\*\*\*\*\*\*

<span id="page-21-0"></span>![](_page_21_Picture_1.jpeg)

#### Configuración del aprendizaje para módulo Cognitiva

Herramienta que permite la configuración del aprendizaje en el módulo/cuaderno Cognitiva seleccionado, configuración que se aplicará a todos los Estudiantes seleccionados para asignarles el bloque. Presenta dos pestañas que recogen los siguientes campos:

## **1 – Configuración del Aprendizaje 1**

![](_page_21_Picture_95.jpeg)

Panel que presenta la configuración de las sesiones de trabajo.

**Campos o Zonas del panel:** 

- Tiempo total asignado a la sesión de trabajo**:**  Duración de la sesión de trabajo gestionada por el motor de fases.
- La configuración de fases de la sesión de trabajo presenta las siguientes opciones:
	- o Presencia o ausencia de fase (casilla de activación).
	- o Orden de presentación de las fases activas (clic y arrastre).
	- o Porcentaje del tiempo de sesión que ocupará la fase (la suma de porcentajes de las fases activas deberá ser 100).

![](_page_22_Picture_1.jpeg)

- Permitir sesiones de fase única en el menú de Estudiante.
- La configuración de la fase de *Acceso libre a contenidos* (mapa de aprendizaje) presenta las siguientes opciones:
	- o Permitir acceso a todos los contenidos del Módulo/cuaderno: Navegación libre por todo el contenido.
	- o Permitir acceso sólo a contenidos ya realizados: Navegación libre sólo por contenidos ya realizados en fase *Contenidos nuevos*.
- Priorizar con más tiempo la fase *Tratamiento de errores*, ante fracaso acumulado: el Tutor podrá activar o no esta opción, y determinar las condiciones de activación, según cantidad de contenidos vistos y fracaso cosechado en ejercicios y casos prácticos (botón *Configurar*)*.*

En caso de activación se ampliará de modo automático el tiempo asignado a esta fase durante la sesión de trabajo, cuando cumpla las condiciones previstas.

El botón *Configurar* da acceso a los parámetros de configuración:

![](_page_22_Picture_99.jpeg)

<span id="page-23-0"></span>![](_page_23_Picture_0.jpeg)

## **2 – Configuración del Aprendizaje 2**

![](_page_23_Picture_92.jpeg)

Panel que presenta la configuración de los criterios de evaluación y de presentación de contenidos.

**Campos o Zonas del panel:** 

- Criterios de evaluación:
	- Evaluación en cada objeto/taller del Módulo/cuaderno:
		- o Mantener en cada objeto los criterios de evaluación predeterminados.
		- o Aplicar a todos los objetos del módulo/cuaderno el siguiente criterio:
			- ¾ Un porcentaje de evaluación positiva de objeto a partir de un mínimo de aciertos.
	- Evaluación global del Módulo/cuaderno: Evaluar positivamente cuando el porcentaje de objetos superados sea del porcentaje indicado.

![](_page_24_Picture_1.jpeg)

- Intentos de resolución ante error sucesivo en ejercicio: Número máximo de intentos en ejercicios con resolución errónea, realizados en sucesivas sesiones en *Tratamiento de errores anteriores*.
- Modificación del tiempo de respuesta: Modifica la configuración del tiempo de respuesta programado en ejercicio según un porcentaje que varía desde el -50% hasta el +500%.
- Modo de paso de un ejercicio a otro: Selección del tipo de transición entre un ejercicio y otro. Hay tres posibilidades: *Según programador*, *Automático* o *Voluntario*.
- **Entorno de trabajo:** Permite la visualización de los ejercicios en un entorno *Adulto* o *Infantil*.

#### **Botones de panel:**

- Restaurar según Autor/a: Restaura al principio las opciones predeterminadas de ambas configuraciones.
- **Aceptar:** Guarda modificaciones y vuelve a la pantalla anterior*.*
- Cancelar**:** Vuelve a la pantalla anterior sin guardar modificaciones.

<span id="page-25-0"></span>![](_page_25_Picture_0.jpeg)

#### Tutorizar trabajo de estudiante. Lista de selección de estudiante

![](_page_25_Picture_103.jpeg)

Presenta la lista de estudiantes adscritos al grupo seleccionado. Su número viene indicado entre paréntesis. Se deberá seleccionar el estudiante cuyo trabajo se quiera tutorizar.

**Columnas que presenta la lista:** 

 $\blacksquare$  Ficha:

Botón para acceder a la ficha del Estudiante.

• Notas:

Botón de acceso al formulario donde el Tutor/a puede escribir una nota sobre el Estudiante o consultar anteriores. El número de notas viene indicado entre paréntesis.

- **Apellidos y nombre.**
- **Bloques:** Indica el número de bloques asignados al Estudiante.
- Conectado/a:

Tiempo acumulado durante el cual el Estudiante ha entrado en la plataforma con su clave.

![](_page_26_Picture_1.jpeg)

 Último acceso: Fecha y hora del último acceso al Bloque efectuado por el Estudiante.

**Botones:** 

- Buzón: Da acceso al buzón del grupo.
- $F$ oro: Da acceso al foro de discusión del grupo.
- Tutorizar trabajo**:** Presenta el trabajo desarrollado por el Estudiante seleccionado, en cada uno de los módulos integrante del Bloque.
- Imprimir Lista**:** Genera una versión imprimible de la lista en formato PDF.
- Atrás**:** Vuelta al Menú *Tutoría del grupo*.

#### **Criterios de selección de lista:**

La lista puede mostrar la totalidad de elementos o sólo aquellos que respondan a un criterio determinado.

 El criterio se determinará pulsando con sobre el botón *Aplicar filtro* y combinando las distintas opciones de las dos ventanas desplegables.

![](_page_26_Picture_117.jpeg)

Ficha de estudiante:

![](_page_27_Picture_0.jpeg)

Redactor de notas:

![](_page_27_Picture_70.jpeg)

**Botones del panel de notas:** 

- **Imprimir lista:** Imprimir la lista de Notas sobre el Estudiante.
- **Agregar Nota:** Una vez escrita, clic para añadir Nota a la lista.
- **Salir:** Clic para regresar a la pantalla *Tutorizar trabajo de Estudiante.*

\*\*\*\*\*\*\*\*\*\*\*\*\*\*\*\*\*\*\*

<span id="page-28-0"></span>![](_page_28_Picture_0.jpeg)

#### Tutorizar trabajo de Estudiante 1- Seleccionar Bloque

![](_page_28_Picture_93.jpeg)

La pantalla muestra los Bloques asumidos por el Estudiante en el grupo. Se deberá seleccionar un Bloque como primer paso del proceso y pulsar *Siguiente*.

**Botones:** 

 Cronograma general de Bloques de módulos/cuadernos:\* Presentación cronológica de las actividades y resultados desarrolladas por el estudiante en la totalidad de los bloques dentro del grupo seleccionado, y asignadas por el presente Tutor.

\* Ver funcionamiento en apartado *Cronogramas*.

Enviar Mensaje**:**

Permite enviar de forma directa un mensaje al Estudiante cuyo trabajo se está tutorizando.

 Siguiente**:** Da paso a la lista de módulos del bloque.

<span id="page-29-0"></span>![](_page_29_Picture_1.jpeg)

## Tutorizar trabajo de estudiante 2- Seleccionar módulo/cuaderno

![](_page_29_Picture_80.jpeg)

Esta pantalla muestra los módulos que integran el Bloque aplicado al Estudiante, seleccionado en la pantalla anterior.

**Botones:** 

 Cronograma del Bloque seleccionado: Presentación cronológica de las actividades y resultados desarrolladas por el Estudiante en el Bloque seleccionado dentro del grupo seleccionado, y asignadas por el presente Tutor.

\* Ver funcionamiento en apartado *Cronogramas*.

Enviar Mensaje**:**

Permite enviar de forma directa un mensaje al Estudiante cuyo trabajo se está Tutorizando.

![](_page_30_Picture_0.jpeg)

**Tutorizar:** 

Accede a las opciones de Tutorización del módulo seleccionado.

Atrás:

Vuelve a la pantalla anterior sin guardar modificaciones.

<span id="page-31-0"></span>![](_page_31_Picture_1.jpeg)

## Tutorizar trabajo de Estudiante Opciones de tutoría para módulo/cuaderno Cognitiva

![](_page_31_Picture_101.jpeg)

La pantalla presenta, en tres campos de actuación, las opciones de tutoría sobre el módulo/cuaderno seleccionado:

- Sesiones de trabajo
- Informes
- Opción de personalización del aprendizaje

**Opciones sobre sesiones de trabajo:**

- Sesiones (de trabajo) realizadas.
- Mapa del aprendizaje.
- **Puntos de chequeo.**

**Informes sobre el trabajo efectuado:** 

- Cronograma del Módulo/cuaderno.
- **Informe detallado de sesiones.**
- Informe resumen del estado del módulo/cuaderno.

<span id="page-32-0"></span>![](_page_32_Picture_0.jpeg)

Entornos de aprendizaje CTC Manual de la herramienta Tutor Centros de formación y clínicos

**Opciones de personalización:** 

 Personalizar configuración del aprendizaje: Opción que permite modificar y personalizar para el estudiante seleccionado la configuración del aprendizaje aplicada al grupo.

#### **Botones**:

- Enviar Mensaje**:** Permite enviar un mensaje al Estudiante cuyo trabajo se está tutorizando.
- **Atrás:**

Vuelve a la pantalla anterior.

#### **Sesiones de trabajo realizadas**

![](_page_32_Picture_80.jpeg)

El panel muestra la lista de sesiones de trabajo realizadas por el Estudiante.

![](_page_33_Picture_1.jpeg)

**Columnas que presenta la lista:**

- Nº Sesión.
- $\blacksquare$  Inicio.
- Duración.
- $\blacksquare$  Tipo de sesión.
- **Ejercicios correctos e incorrectos.**

**Botones:**

- Enviar Mensaje**:** Permite enviar de forma directa un mensaje al Estudiante cuyo trabajo se está tutorizando.
- Ver sesión: Abre el Informe con las sesiones realizadas por el Estudiante.
- **Atrás:** Vuelve a la pantalla anterior sin guardar modificaciones.

#### **Criterios de selección de lista:**

La lista puede mostrar la totalidad de elementos o sólo aquellos que respondan a un criterio determinado.

 El criterio se determinará pulsando sobre el botón *Aplicar filtro* y combinando las distintas opciones de las dos ventanas desplegables.

<span id="page-34-0"></span>![](_page_34_Picture_0.jpeg)

## **Mapa del aprendizaje**

![](_page_34_Picture_71.jpeg)

Muestra el índice de contenidos del módulo/cuaderno y los resultados obtenidos en los puntos desarrollados por el Estudiante.

**Botones:** 

Enviar Mensaje**:**

Permite enviar de forma directa un mensaje al Estudiante cuyo trabajo se está tutorizando.

 $+$ Info:

Abre la lista de intentos de resolución del ejercicio, con fecha, fase y resultados obtenidos.

![](_page_35_Picture_0.jpeg)

![](_page_35_Picture_61.jpeg)

Mostar:

Muestra el ejercicio seleccionado tal como se presenta al estudiante.

**Símbolos:** 

Abre una pantalla dónde aparece el significado de cada símbolo:

![](_page_35_Picture_62.jpeg)

Atrás:

Vuelta a la pantalla de anterior.

<span id="page-36-0"></span>![](_page_36_Picture_0.jpeg)

## **Puntos de chequeo**

![](_page_36_Picture_105.jpeg)

 Panel donde aparece la lista de ejercicios en los que el estudiante ha alcanzado el límite de repeticiones erróneas programado.

**Columnas que presenta la lista:** 

- Nombre del Ejercicio.
- Nombre del Objeto(Taller).
- **Intentos.**
- Resolución correcta
- Resolución incorrecta

#### **Botones:**

- Enviar Mensaje**:** Permite enviar de forma directa un mensaje al Estudiante cuyo trabajo se está tutorizando.
- Ver ejercicio: Visualiza el ejercicio que ha alcanzado el punto de chequeo.
- $+$ Info: Abre la lista de intentos de resolución del ejercicio y resultados obtenidos.

![](_page_37_Picture_1.jpeg)

- **Nuevo intento:** Amplía la posibilidad de repetición añadiendo un nuevo intento
- **Atrás:** Vuelve a la pantalla anterior sin guardar modificaciones.

**Criterios de selección de lista:** 

La lista puede mostrar la totalidad de elementos o sólo aquellos que respondan a un criterio determinado.

El criterio se determinará pulsando sobre el botón *Aplicar filtro* y combinando las distintas opciones de las dos ventanas desplegables.

<span id="page-38-0"></span>![](_page_38_Picture_0.jpeg)

## **Cronograma del módulo/cuaderno seleccionado\***

![](_page_38_Picture_44.jpeg)

Presentación cronológica de las actividades y resultados desarrolladas por el estudiante en el módulo/cuaderno seleccionado dentro del grupo seleccionado, y asignadas por el Tutor.

\*Ver funcionamiento en apartado Cronogramas.

<span id="page-39-0"></span>![](_page_39_Picture_1.jpeg)

Entornos de aprendizaje CTC Manual de la herramienta Tutor Centros de formación y clínicos

## **Informe detallado de sesiones**

Presenta un informe con opción de más o menos detalle de las sesiones realizadas por el Estudiante en el desarrollo del módulo seleccionado.

![](_page_39_Picture_57.jpeg)

Como paso previo se deberá acotar el periodo de tiempo que comprenderá el informe, utilizando las casillas superior e inferior (se podrá escribir la fecha o desplegar el calendario haciendo clic en el icono de la derecha).

A continuación se pulsará el botón *Crear informe*.

![](_page_39_Picture_58.jpeg)

![](_page_40_Picture_1.jpeg)

#### **Botones:**

- Enviar Mensaje**:** Permite enviar de forma directa un mensaje al Estudiante cuyo trabajo se está tutorizando.
- **Determinar periodo:** Se puede cambiar el periodo de tiempo que comprenderá el informe.
- Crear Informe:

Se deberá pulsar este botón cada vez que se efectúe un cambio en el periodo de tiempo.

- Detallado: Activando la casilla y aplicando, el informe mostrará un mayor número de datos.
- **Atrás:** Vuelta a la pantalla anterior.
- **Imprimir:** Imprime el Informe por sesiones del módulo.

<span id="page-41-0"></span>![](_page_41_Picture_1.jpeg)

## **Informe resumen del estado del módulo/cuaderno**

Presenta un informe reflejando puntos y referencias sobre el trabajo del Estudiante en el módulo/cuaderno.

![](_page_41_Picture_43.jpeg)

El informe podrá incluir o no datos comparativos.

![](_page_41_Picture_44.jpeg)

![](_page_42_Picture_1.jpeg)

#### **Botones:**

- Enviar Mensaje**:** Permite enviar de forma directa un mensaje al Estudiante cuyo trabajo se está tutorizando.
- **Datos comparativos:** Compara los resultados del Estudiante con otros.
- **Aplicar:** Deberá pulsarse cuando se efectúe un cambio en la casilla *Datos comparativos*.
- **Atrás:** Vuelta a la pantalla anterior.
- **Imprimir:** Imprime el Informe.

\*\*\*\*\*\*\*\*\*\*\*\*\*\*\*\*\*\*

<span id="page-43-0"></span>![](_page_43_Picture_1.jpeg)

Cronogramas

Un cronograma puede ser de tres tipos:

#### **Cronograma general de Bloques de módulos/cuadernos:**

Presentación cronológica de las actividades desarrolladas por el estudiante en la totalidad de bloques asignados dentro del grupo seleccionado.

#### **Cronograma del Bloque seleccionado:**

Presentación cronológica de las actividades desarrolladas por el estudiante en la tarea seleccionada.

#### **Cronograma del módulo/cuaderno seleccionado:**

Presenta un informe cronológico del trabajo realizado por el Estudiante en el módulo/cuaderno seleccionado.

![](_page_43_Picture_67.jpeg)

![](_page_44_Picture_1.jpeg)

**Campos o Zonas:**

**Determinar periodo:** Las casillas superior e inferior acotarán el periodo de tiempo que comprenderá el informe. Se podrá escribir la fecha o desplegar el calendario haciendo clic en el icono de la derecha.

**Botones:**

- Enviar Mensaje**:** Permite enviar de forma directa un mensaje al Estudiante cuyo trabajo se está tutorizando.
- **Actualizar:** Se deberá pulsar este botón cada vez que se efectúe un cambio en el periodo de tiempo.
- **Imprimir:** Imprime el Cronograma del módulo.
- **Atrás:** Regreso a la pantalla que precede al Cronograma seleccionado.